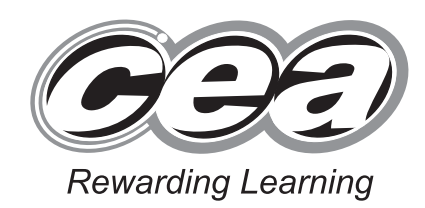

**ADVANCED SUBSIDIARY (AS) General Certificate of Education January 2011**

# **Applied Information and Communication Technology**

Assessment Unit AS 2

*assessing*

**[A3J21]**

Unit 2: Software Applications and Tools A3J21

 $\overline{ }$ 

**Number of printouts attached (to be completed at the end of the examination)** 

**71**

**Centre Number**

Candidate Numb

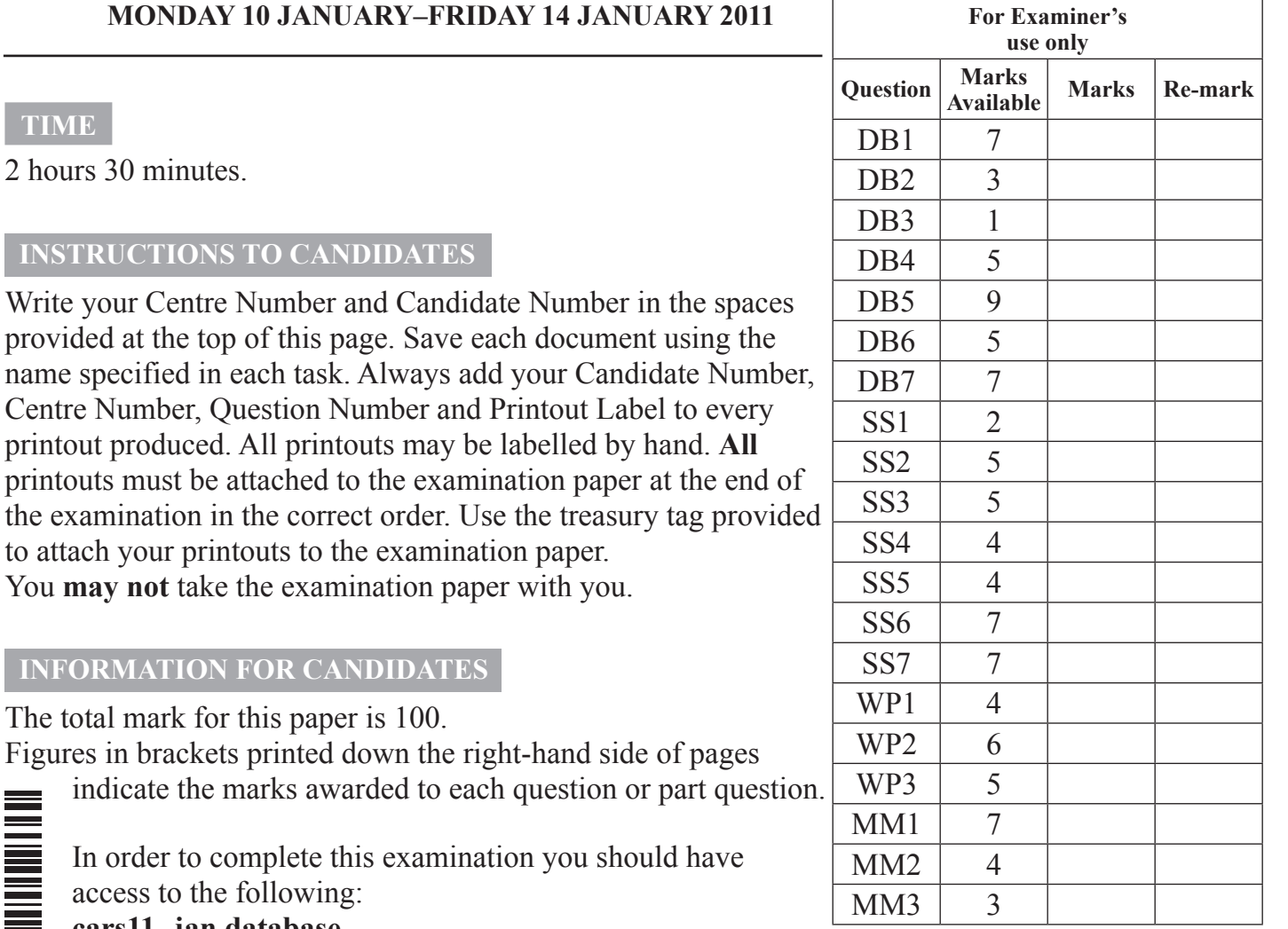

**Total 100** 

**cars11\_jan database cars11\_jan spreadsheet and images11\_jan folder**

6701

**INFOR** 

Figures

**TIME**

2 hours

The owners of Community Cars are developing a database to store [data about](http://www.StudentBounty.com)  the cars, bookings and customers, which make up their business.

A database has been set up called **cars11\_jan**

Open the database and examine the relationships between the tables.

## **Task DB1**

This database currently consists of three tables called CAR, CUSTOMER, and BOOKING. A new table is needed to hold details of the categories of car available.

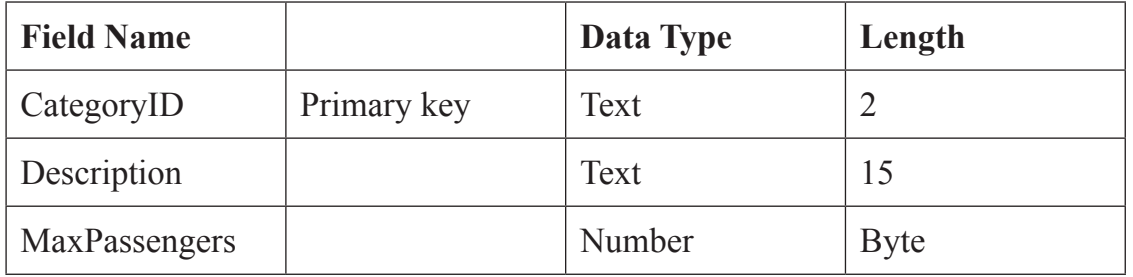

- Create a new table called CATEGORY with fields as shown above.
- Produce a screenshot of the design of the CATEGORY table showing clearly the Field Name and Data Type for each of the fields within the table.
- Save the screenshot as CATEGORYDESIGN.
- **•** Print CATEGORYDESIGN.
- Label the printout CATEGORYDESIGN.
- Save the new table as CATEGORY.
- Close the CATEGORY table. [7]

**Examiner Only Marks Remark**

Community Cars currently has three different categories of car avai[lable for](http://www.StudentBounty.com)  customers to book.

• Add the following data to your CATEGORY table:

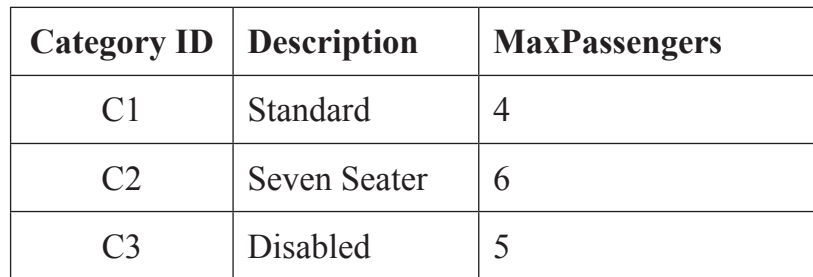

- Produce a screenshot of the CATEGORY table showing the three new records.
- Save the screenshot as DATA.
- Print DATA.
- Label the printout DATA.
- Close the CATEGORY table. [3]

**Do not forget to include your Candidate Number, Centre Number and Question Number in a header or footer on the above document.**

As we have now created a table to store the category details, we no [longer need](http://www.StudentBounty.com)  to store MaxPassengers in the CAR table.

**Examiner Only Marks Remark**

- Open the CAR table in design view and delete the MaxPassengers field.
- Produce a screenshot of the design of the CAR table showing that the MaxPassengers field has been deleted.
- Save the screenshot as CARDESIGN.
- **Print CARDESIGN**
- Label the printout CARDESIGN.
- Close the CAR table and save the changes. [1]

## **TASK DB4**

Basic customer details are recorded in the database. Bookings can [only be made](http://www.StudentBounty.com)  by people over the age of 18.

<sup>l</sup> Open the CUSTOMER table in design view and create a new field as follows:

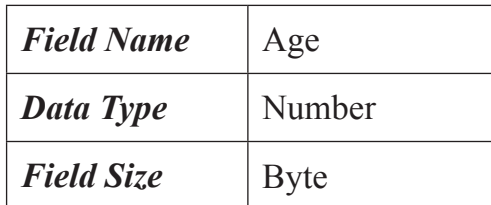

- Create a validation rule for the Age field in the CUSTOMER table which will ensure that a customer is at least 18 before they are permitted to make a booking. The validation text that should appear is 'Bookings can only be made by people over the age of 18'.
- Produce a screenshot of the CUSTOMER table showing the new field and all its field properties.
- Save the screenshot as CUSTOMERDESIGN.
- Print CUSTOMERDESIGN.
- Label the printout CUSTOMERDESIGN.
- Close the CUSTOMER table and save the changes. [5]

**Do not forget to include your Candidate Number, Centre Number and Question Number in a header or footer on the above document.**

The owners need to have a quick and easy way to record bookings. [A basic data](http://www.StudentBounty.com)  capture form has already been created. The form is called BOOKING.

**Examiner Only Marks Remark**

• Open the BOOKING form in design view and modify the layout until it appears as shown below.

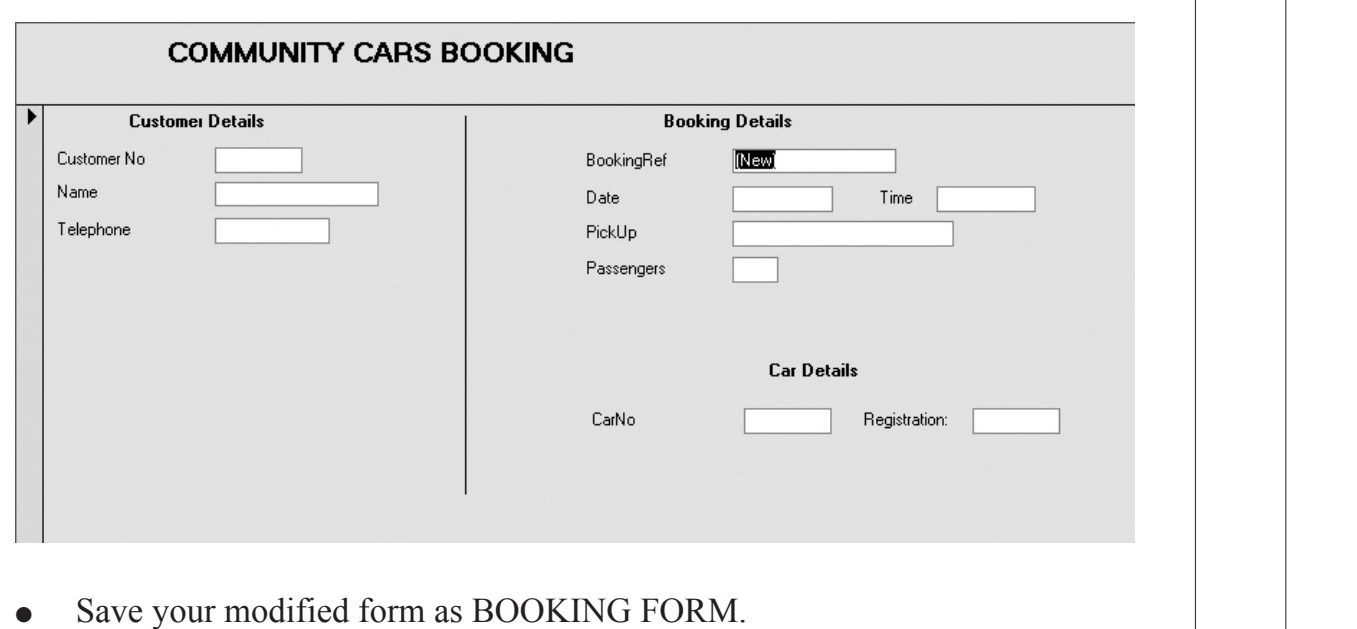

- Produce a printout showing the last booking record in form view.
- Label the printout FORM.
- Close the BOOKING FORM saving all changes. [9]

Create a query to list only those bookings made for January 2011.

- **e** The query should show **BookingRef, Date, Time, CustomerNo, CustomerForename, CustomerSurname and Passengers**.
- The records should be listed in date and time order.
- Save the query as JANBOOKINGS.
- Produce a screenshot of the design of the query, making sure all of the criteria and fields are visible.
- Save the screenshot as BOOKINGS.
- Print BOOKINGS.
- Label the printout BOOKINGS. [5]

**Do not forget to include your Candidate Number, Centre Number and Question Number in a header or footer on the above document.**

At the end of each month, Community Cars would like to be able t[o produce a](http://www.StudentBounty.com)  summary report showing details of all bookings.

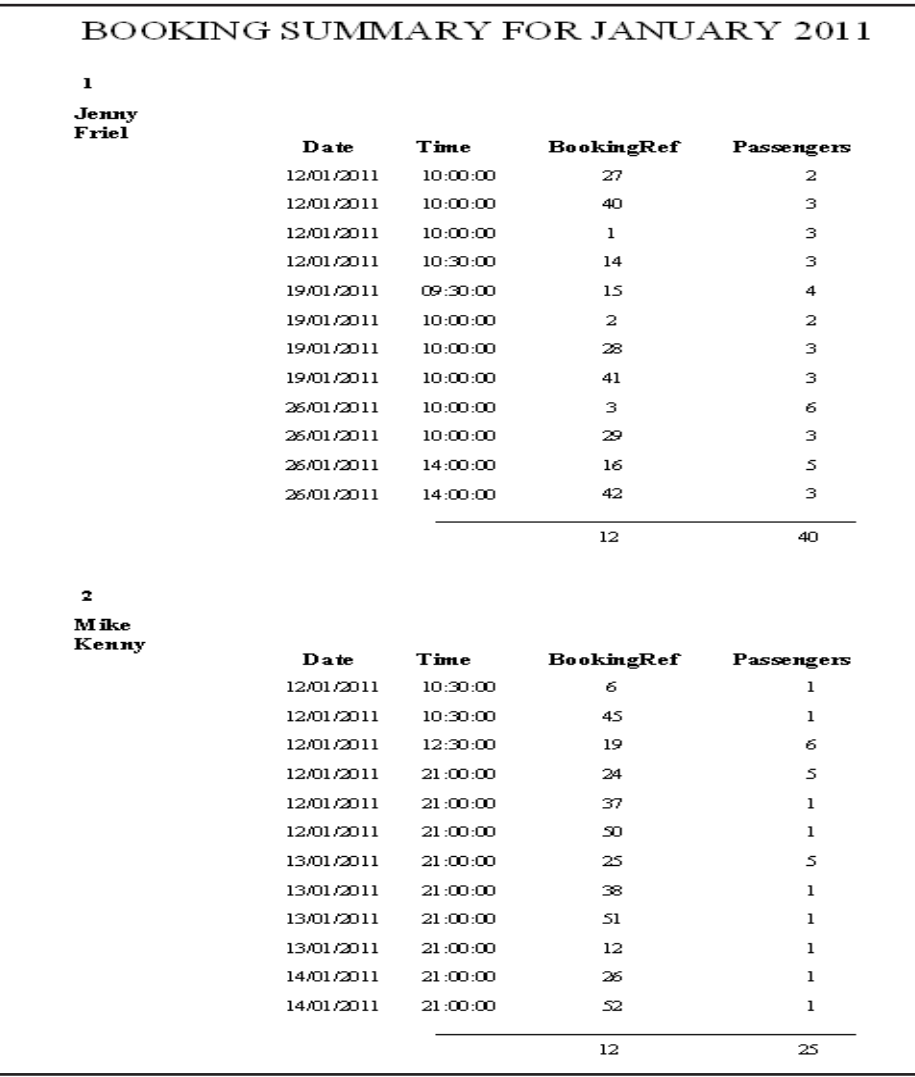

- Use the query created in DB6 to produce a report which should be laid out as shown above.
- Include all fields from your query.
- Title the report BOOKING SUMMARY FOR JANUARY 2011.
- $\bullet$  Include calculations for the total number of bookings and total number of passengers.
- Save your report as SUMMARY.
- <sup>l</sup> Print the first page of your report, ensuring that all data is visible.
- Label the printout SUMMARY. [7]

**Examiner Only Marks Remark**

#### **Do not forget to include your Candidate Number, Centre Number and Question Number in a header or footer on the above document.**

*The database activities are now complete.*

The drivers in Community Cars issue each passenger with a simple receipt which shows the date of travel and the amount the passenger has paid for the journey. At the end of their shift they give Sarah Smith, the administrative assistant, the takings for that shift as well as a copy of the receipt is[sued to each](http://www.StudentBounty.com)  passenger travelling with Community Cars. Sarah Smith keeps a copy on file in case there is a query about charges and she also uses this data to work out payment for the drivers.

Open the spreadsheet called **cars11\_jan**

- $\bullet$  Examine the data in Sheet1.
- Adjust Sheet1 to ensure all data is fully visible.
- Save Sheet1.
- Print the cell range  $A1:M9$  on 1 A4 page.
- Label the printout RANGE [2]

**Examiner Only Marks Remark**

#### **Do not forget to include your Candidate Number, Centre Number and Question Number in a header or footer on the above document.**

#### **TASK SS2**

Sarah would like to improve the presentation of her data. The following layout has been suggested.

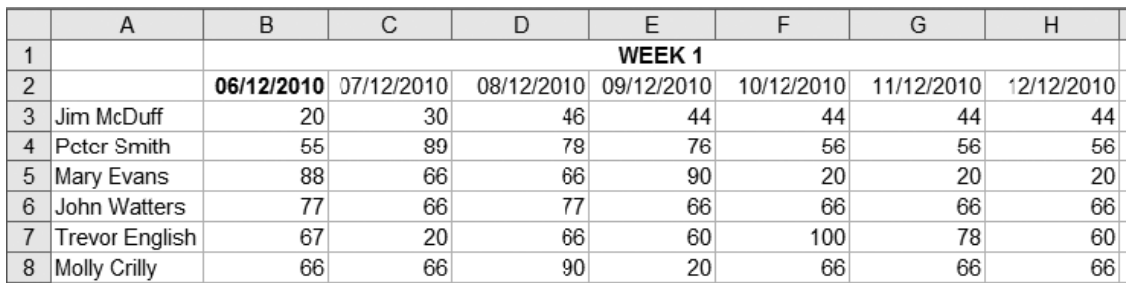

- Adjust Sheet1 to show this formatting for **all** four weeks.
- Save Sheet1.
- Produce a printout that shows Week1 and Week2.
- Label the printout MERGE [5]

 $\bullet$  In the header of Sheet1 enter the following data:

#### **Community Cars Income December 2010**

**[Examiner Only](http://www.StudentBounty.com) Marks Remark**

In the footer of Sheet1 enter the following data:

#### **Today's date Candidate number Centre number**

- Rename Sheet1 as December 2010
- Produce a screenshot showing that the header and footer details have been entered correctly and the sheet has been renamed.
- Save the screenshot as DETAILS.
- Print DETAILS.
- Label the screenshot as DETAILS. [5]

#### **TASK SS4**

Sarah has been entering the data that the drivers have been collecting from the passengers. The data associated with each driver's name is difficult to view without using the sliding horizontal bar. Sarah would like to view the driver's name and the details of the money they have submitted.

- Select an appropriate column and switch on the Freeze Panes feature so that column A will remain in place.
- $\bullet$  Scroll horizontally to display columns A, L, M etc.
- Produce a screenshot showing these columns.
- Save the screenshot as FREEZE.
- Print FREEZE on one A4 page in landscape view.
- Label the printout FREEZE [4]

Sarah now wants to find out how much each driver collects in total for each week in December.

- Format all financial data as Currency.
- Insert columns to record the totals collected by each driver.
- $\bullet$  Title these columns Total Week 1, Total Week 2, Total Week 3 and Total Week 4.
- Use formulae to calculate the weekly collections for each driver.
- Produce a screenshot showing these columns and the formulae.
- Save the screenshot as FORMULAE.
- **•** Print FORMULAE.
- Label the screenshot FORMULAE [4]

**Do not forget to include your Candidate Number, Centre Number and Question Number in a header or footer on the above document.**

Sarah wants to total all the cash received from the drivers.

<sup>l</sup> Enter the new text as shown below in columns AE and AF.

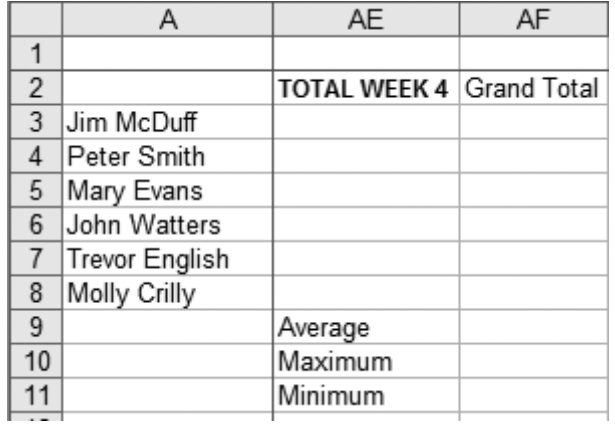

- Go to cell AF3 and calculate the sum total of the four weeks cash collected for Jim McDuff.
- Calculate a corresponding total for the other drivers.
- $\bullet$  In cell AF9 calculate the average takings for the six drivers.
- $\bullet$  In cell AF10 calculate the maximum takings for the six drivers.
- $\bullet$  In cell AF11 calculate the minimum takings for the six drivers.
- <sup>l</sup> Use the 'freeze pane' feature to display only columns A, AE, and AF.
- Display the formulae in these columns.
- Produce a screenshot of these formulae ensuring they are all fully visible.
- $\bullet$  Save the screenshot as AVMAXMIN.
- $\bullet$  Print AVMAXMIN.
- Label the screenshot AVMAXMIN. [7]

**[Examiner Only](http://www.StudentBounty.com) Marks Remark**

Jim McDuff has told Sarah to give the drivers a bonus of £50 for Christmas if they have collected more than the average takings for all drivers.

- In cell AG3 enter a formula that will display "BONUS" if they are entitled to a bonus and "NO BONUS" if they are not entitled to a bonus.
- Produce a screenshot showing columns A, AE, AF and AG.
- Save the screenshot as BONUSDRIVERS.
- Print BONUSDRIVERS on one A4 page in landscape view.
- Label the printout BONUSDRIVERS.
- Produce a screenshot of the formulae you have entered.
- Save the screenshot as BONUSFORMULAE.
- **•** Print BONUSFORMULAE.
- Label the screenshot as BONUSFORMULAE.
- Save the spreadsheet. [7]

#### **Do not forget to include your Candidate Number, Centre Number and Question Number in a header or footer on the above document.**

*The spreadsheet activities are now complete.*

## **TASK WP1**

In this task you will design a data collection document to ensure Sa[rah Smith,](http://www.StudentBounty.com)  the secretary of Community Cars, has an up-to-date and accurate record of all drivers.

**Examiner Only Marks Remark**

- $\bullet$  Open a new blank document.
- $\bullet$  Set the font to Arial with a font size of 14.
- $\bullet$  Enter the text 'Community Cars Driver Availability' starting in Line 1 Column 1.
- Create a new style based on this formatting and name this style 'CCars'.
- Set the page to landscape.
- Produce a screenshot that shows this formatting.
- Save the screenshot as COLLECTION1.
- Print COLLECTION1.
- Label this printout COLLECTION1.
- Save the document as COLLECTION1. [4]

## **TASK WP2**

- $\bullet$  Using COLLECTION1, design a table showing the availability of drivers **exactly** as shown below, paying careful attention to alignment.
- Save the document as COLLECTION2.
- Print COLLECTION2.
- Label the printout COLLECTION2.

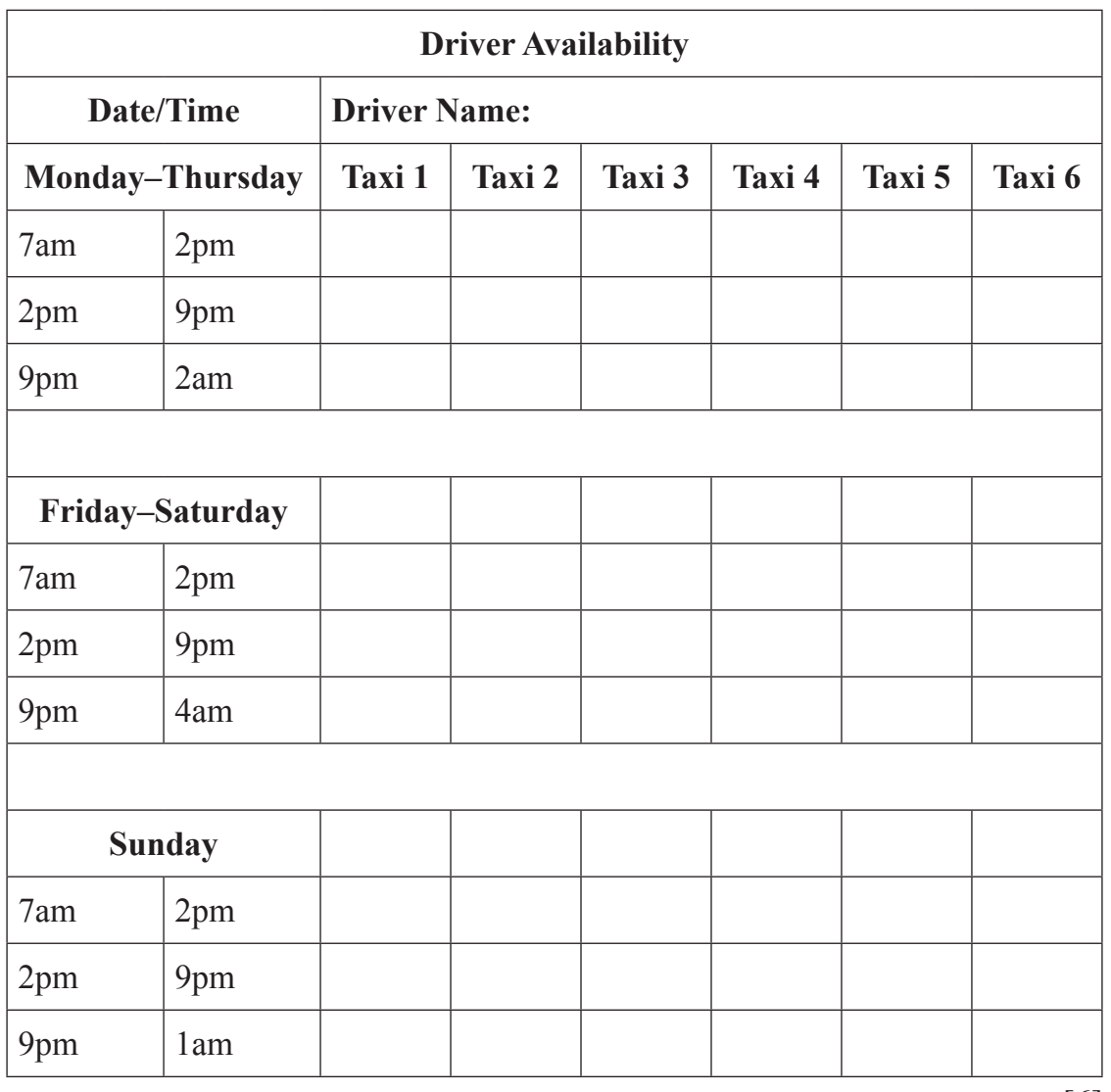

[6]

**Do not forget to include your Candidate Number, Centre Number and Question Number in a header or footer on the above document.**

## **TASK WP3**

Copies of COLLECTION2 will be displayed on the notice board. J[im has](http://www.StudentBounty.com)  requested some changes to the appearance of the document.

Amend COLLECTION2 to appear exactly as below.

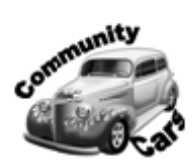

Community Cars - Driver Availability

**Examiner Only Marks Remark**

Week Commencing:

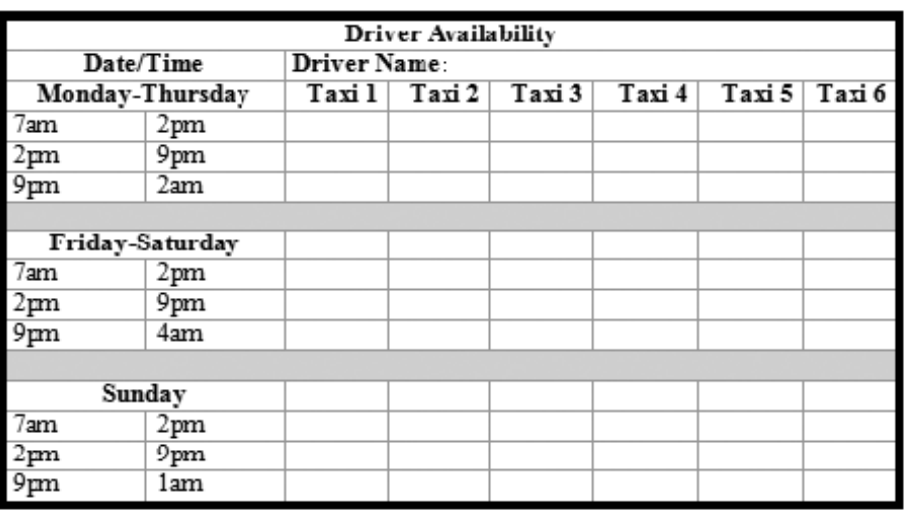

- Save the document as COLLECTION3.
- Label the printout COLLECTION3.
- Print COLLECTION3.

**Do not forget to include your Candidate Number, Centre Number and Question Number in a header or footer on the above document.**

*The word processing activities are now complete.*

#### **TASK MM1**

The secretary of Community Cars, Sarah Smith, requires training in ICT hardware and software that would be used in the business.

- Prepare a training presentation for Sarah on the following topic Installing hardware.
- Your presentation must include:
	- a master slide containing the Community Cars logo and a suitable title
	- an appropriate header and footer
	- 3 slides, each including a suitable graphic and text
- Save the presentation as STAFF1.
- Print STAFF1 as handouts, showing three slides to an A4 page.
- Label the printout STAFF1. [7]

**Do not forget to include your Candidate Number, Centre Number and Question Number in a header or footer on the above document.**

#### **TASK MM2**

- Using the STAFF1 presentation insert a blank slide at the beginning of the presentation using a suitable title layout.
- Insert the title "INSTALLING HARDWARE"
- $\bullet$  Add navigation to all slides.
- $\bullet$  Save the presentation as STAFF2.
- Print STAFF2 as a handout on one A4 page.
- Label the printout STAFF2. [4]

### **TASK MM3**

- Using the STAFF2 presentation, view the title slide, "Installing Hardware"
- $\bullet$  Create an Action Button using the following icon
- Add the hyperlink www.communitycars.co.uk.
- $\bullet$  Produce a screenshot of this slide ensuring the appropriate hyperlink dialogue box is visible.
- $\bullet$  Save the screenshot as STAFF3.
- $\bullet$  Print STAFF3.
- Label the printout STAFF3. [3]
- 

#### **Do not forget to include your Candidate Number, Centre Number and Question Number in a header or footer on the above document.**

*The multimedia activities are now complete.*

**Final check**

**You should have the following 21 printouts in this order.**

Final check<br>You should have the following 21 printouts in this order.<br>Each should have your Candidate Number, Centre Number and Question Number and <sup>22</sup> **labelled printout name in each task.**

**Indicate that you have completed the task by ticking the appro[priate box in the table below.](http://www.StudentBounty.com)**

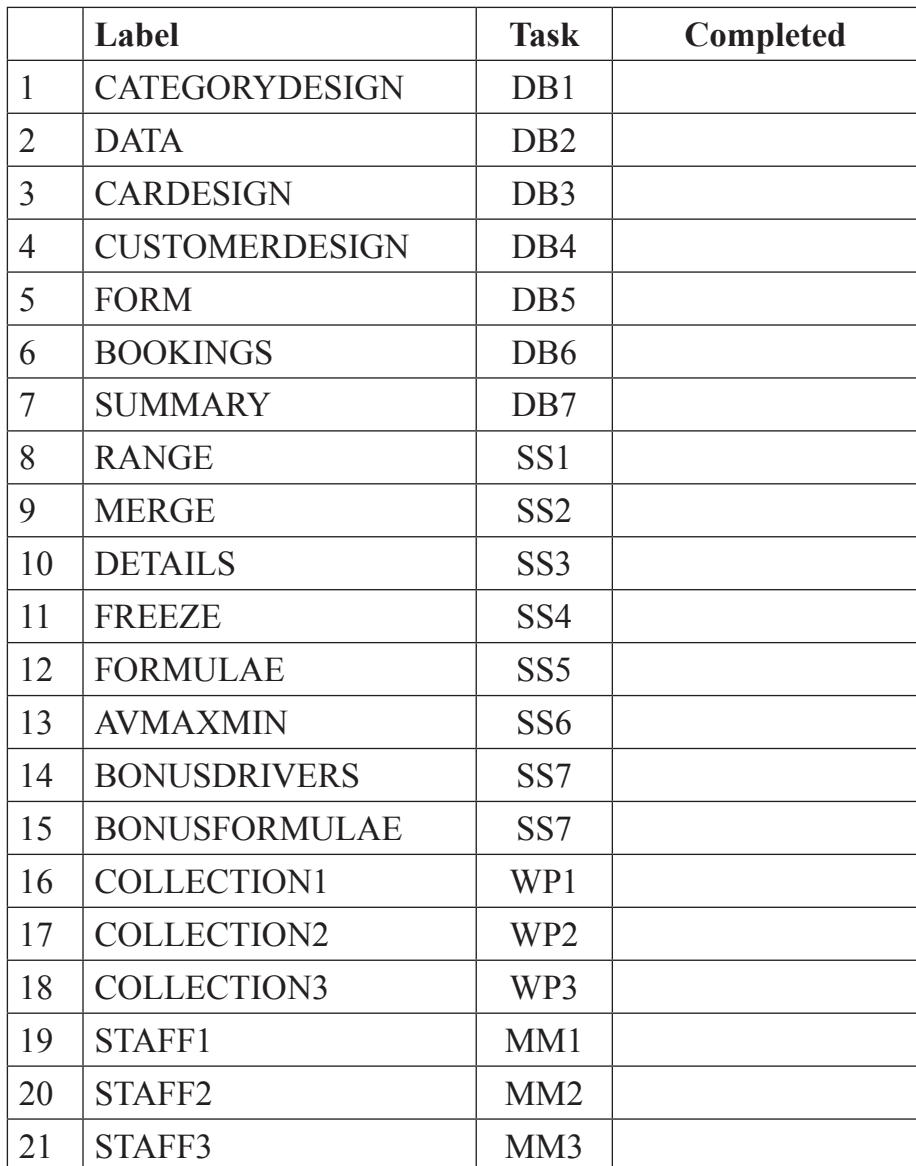

## **THIS IS THE END OF THE TASK PAPER**

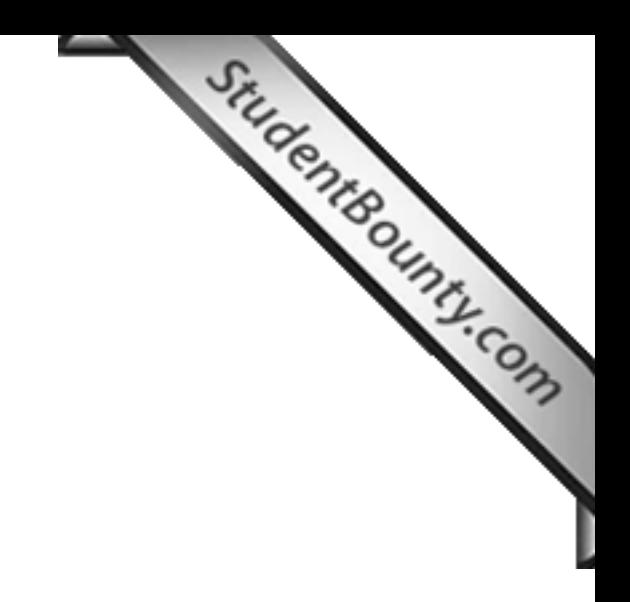

www.StudentBounty.com<br>Homework Help & Pastpapers

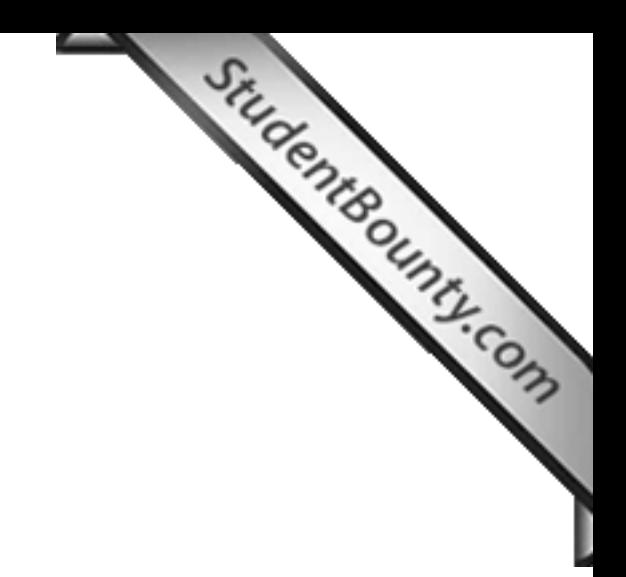